Automated Commercial Environment Deployment G3A Supplement ACE Statement Reports Comparison Instructions

December 2017

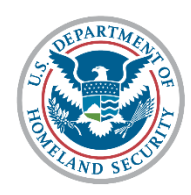

**U.S. Customs and Border Protection** 

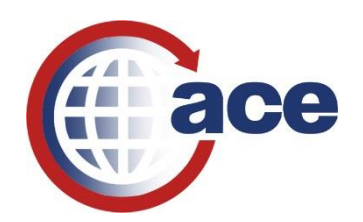

To perform a validation Importers and Brokers must compare existing Statements Reports with the set of new Statement reports found within ACE Reports.

The new set of Statement reports may be found in the Importer and Broker workspaces of ACE Reports. Existing statement reports may be found on the **Statements** tab, while the new reports are found on the **Parallel Statements \*TEST\*** tab. The **Parallel Statements \*TEST\*** sub-tab includes four new reports and two legacy reports:

- REV-101
- REV-102
- REV-103
- REV-104
- AR-006 (legacy)
- AR-007 (legacy)

## Accessing Statement Reports

1. Select **Importer** or **Broker** account, and access the **Launch Tool** button under the **Reports** task:

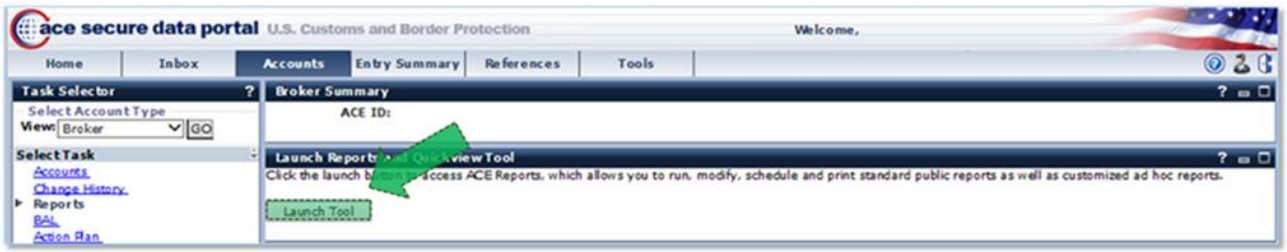

2. From the ACE Reports main homepage, select either the **Importer** or **Broker** workspace (Brokers will only see the *Broker* workspace, and Importers will only see the *Importer* workspace):

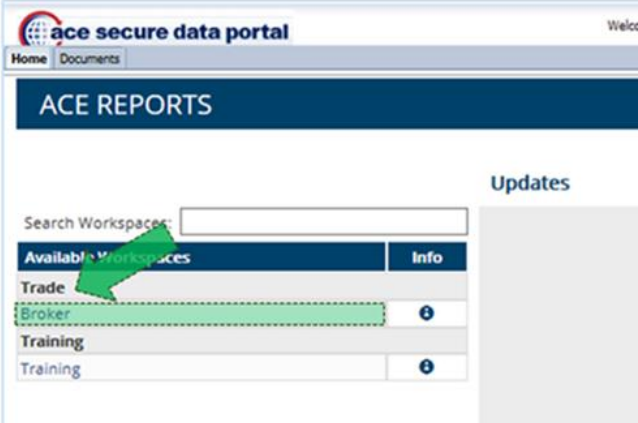

3. Once inside either workspace, legacy Statements reports (sourced from ACS data) can be found under the **Statements** workspace tab:

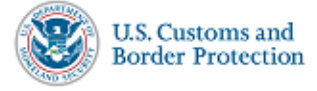

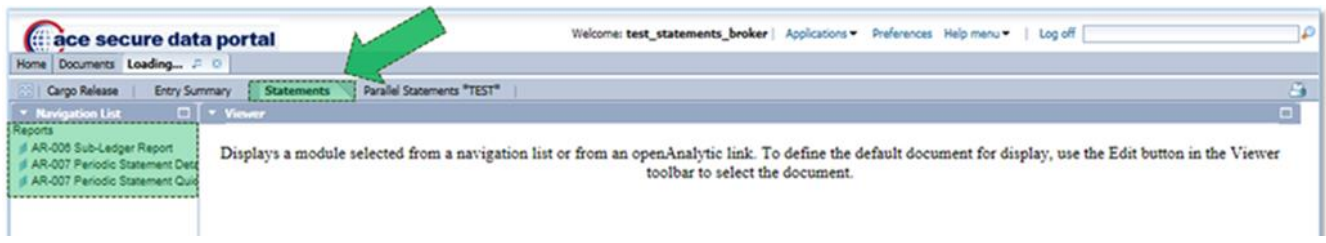

4. New/Parallel testing Statements reports can be found under the **Parallel Statements \*TEST\***  workspace tab:

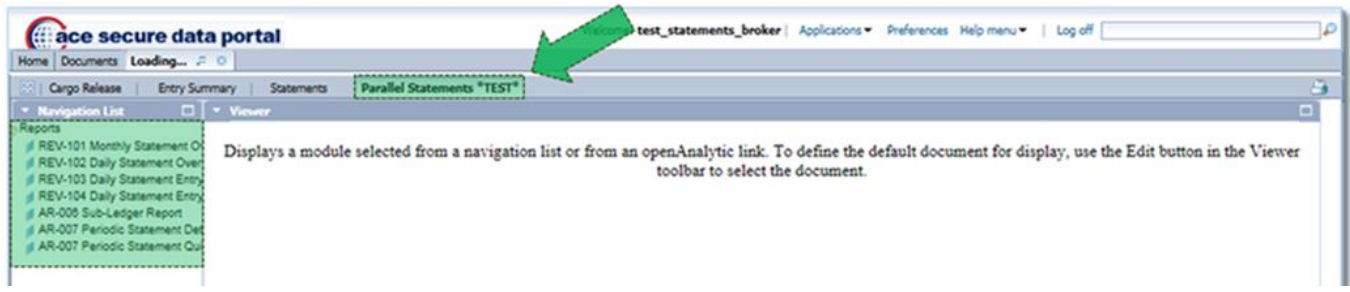

## Chart with guidance on what data to compare/validate

The chart below may be used as a reference on which portions of a statement may be compared against each other.

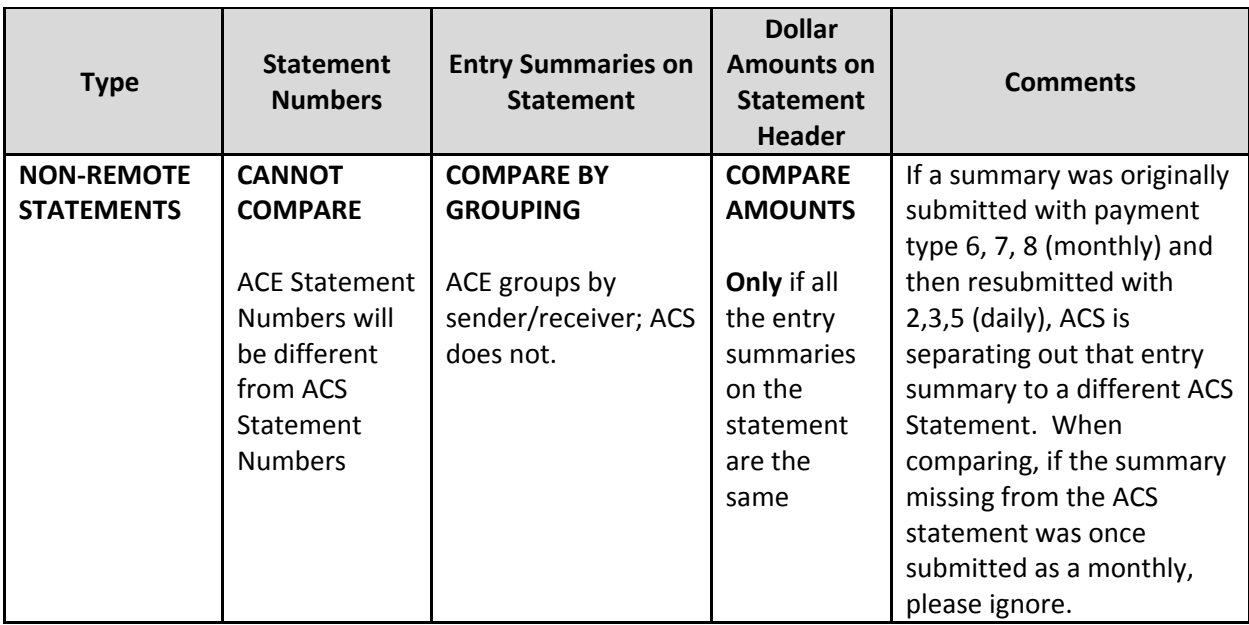

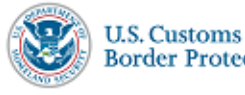

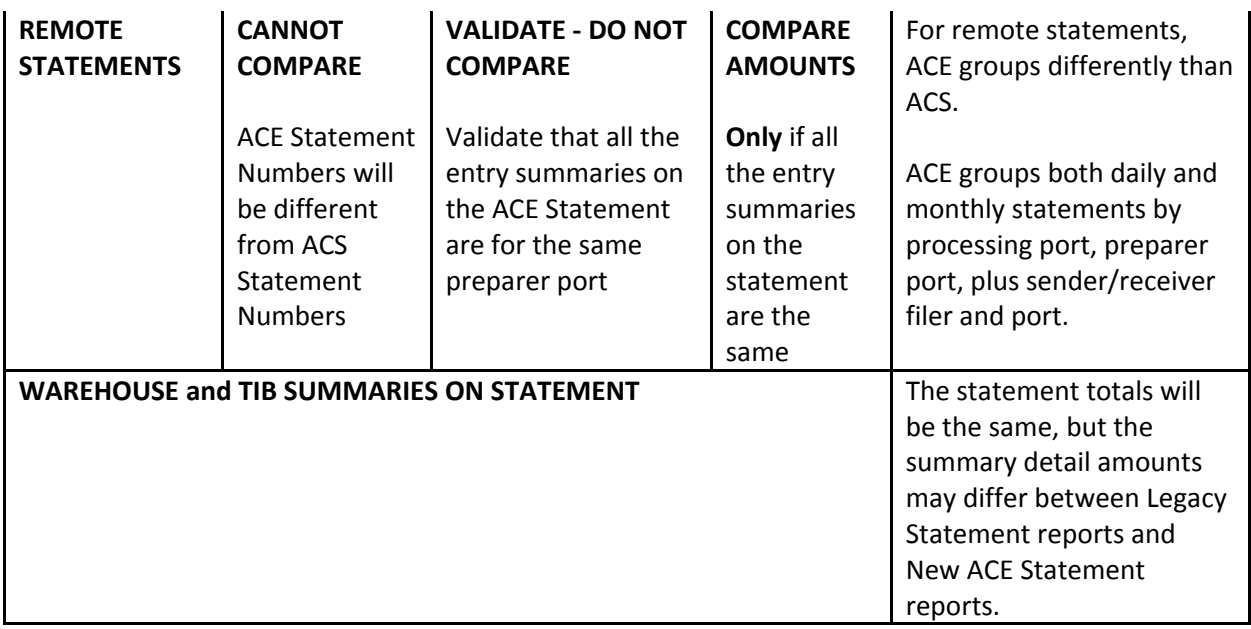

**NOTE:** For parallel testing, to match ACE and ACS statements, they must have all the same entry summary numbers.

Because some of the grouping logic is different, if the entry summary numbers are not grouped the same, the statements that ACE creates will not flow through the rest of the process. This is because we will not be able to map the QN, PN, or ACH-Credit payments from one ACS statement to a single ACE statement.

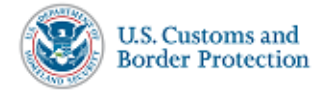